## **SIMPLE DDNS‐ TVI DVR & NVR**

- 1. Right click on the live display and go to "Menu" then select "Configuration."
- 2. On the left side, select "Network" and access the "General" tab.
- 3. Make sure that "Enable DHCP" box is checked. If not, check it and apply.

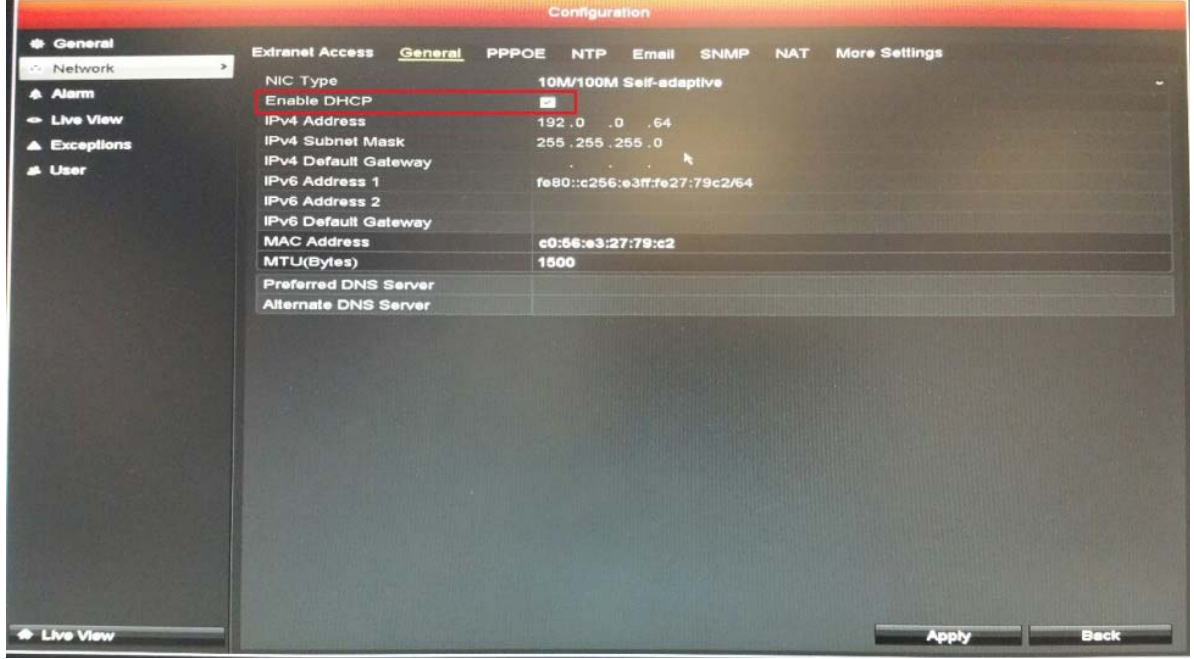

4. Go to the "Extranet Access" tab and check the box for "Enable DDNS." By Default, it should be on "SIMPLEDDNS" and the default for "Server Address" should be "www.simpleddns.com." If these are not the default, please change it so that it matches the default settings.

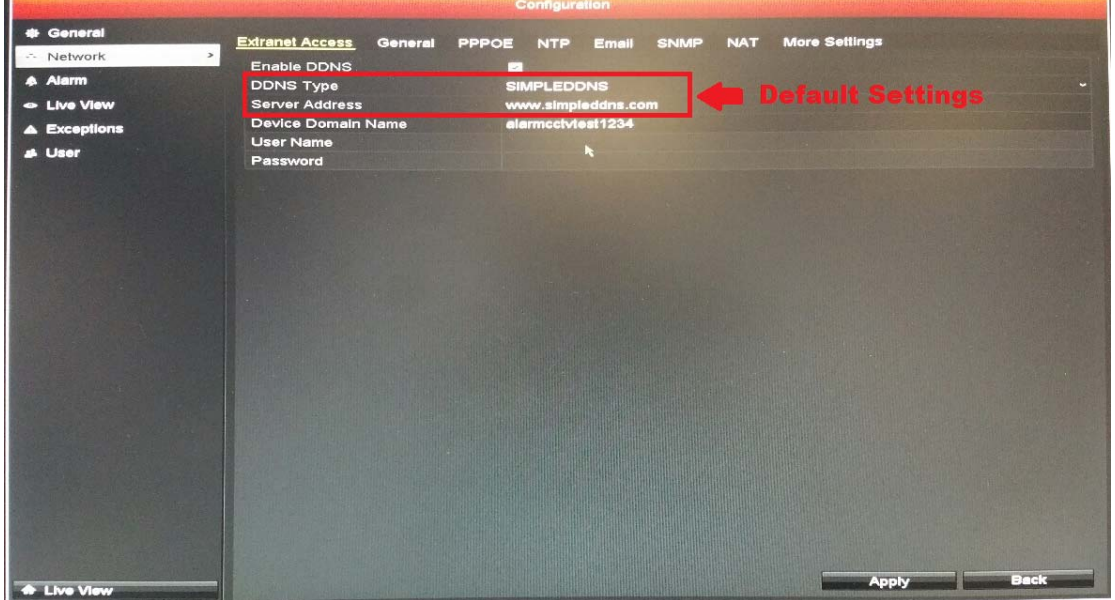

5. Enter the "Device Domain Name," you can name it as you please; but you cannot have spaces, special characters, must be lower case, and you can use numbers.

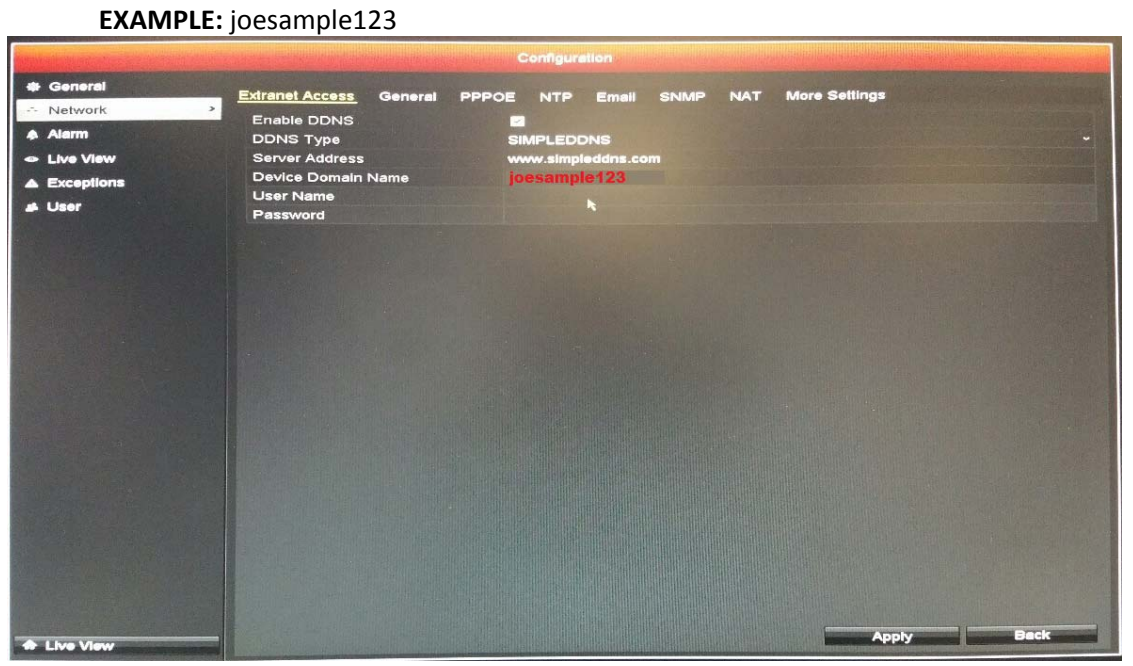

6. Click "Apply" to save the settings and exit to "Menu."

7. Go to "Maintenance" and look for the "Serial No." Notice that there is the serial number next to it. Only copy the nine digit number in between the four random letters.

**EXAMPLE:** 999999999

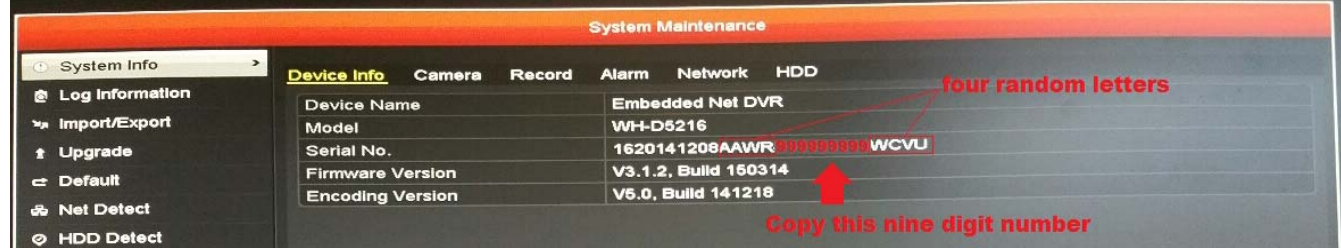

8. On the internet browser, (internet explorer is highly recommended) go to www.simpleddns.com and register (if you do not have an account) or login.

9. You will be prompted to verify your account through email if it is your first time logging in. Click on the "Device Management" tab next to "Device Status."

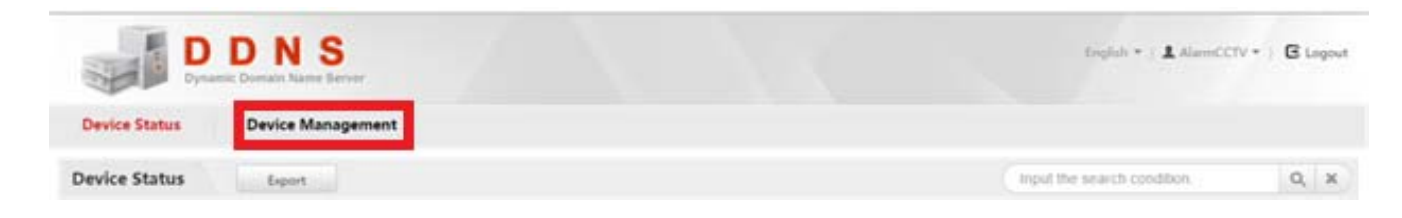

10. Select "Add" and enter the "Device Serial No." which was the nine digit number you copied from step 7. Enter the "Device Domain" name which you made in step 5. Enter the forwarded "HTTP" port (default port is 80) into the "HTTP Port" section.

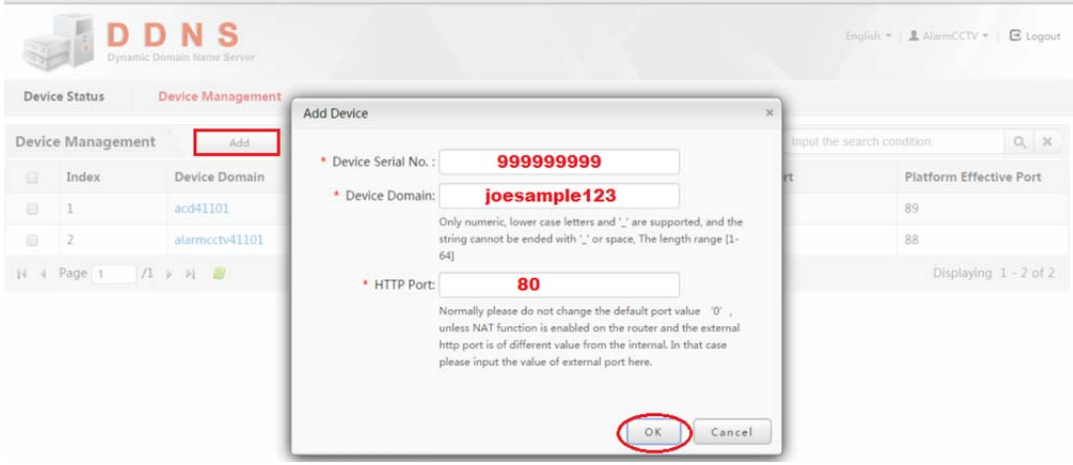

11. Click "OK" and the DDNS should be added and created into your account. Go to device management and notice the "Device Link URL" select it and make sure it is active. If it does not work review all steps and if you must, contact tech support.

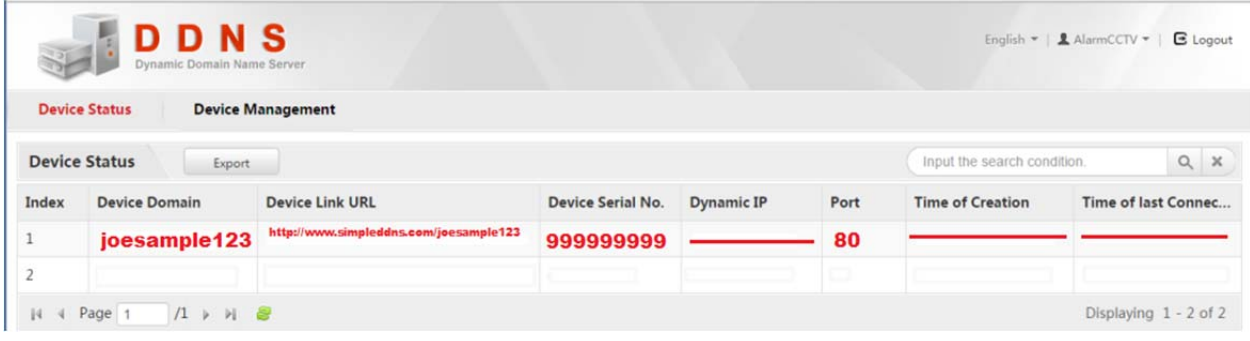